Machine Translated by Google

درخواست –مجوزهای زادی

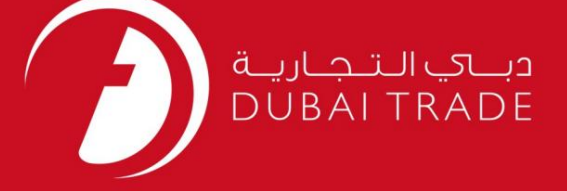

ارزیابی برچسب و اقلام غذایی تجارت دبی دفترچه راهنمای کاربر جستجو کردن درخواست –مجوزهای زادی –غذا

اطلاعات حق چاپ

حق چاپ 2009 ©توسط تجارت دبی. تمامی حقوق محفوظ است این سند و تمامی پیوست های ذکر شده در آن متعلق به تجارت دبی می باشد. این سند فقط باید توسط اشخاص مجاز توسط تجارت دبی به منظور انجام تعهدات خود تحت یک قرارداد خاص با تجارت دبی مورد استفاده قرار گیرد.

کپی، چاپ، افشای غیرمجاز این سند به شخص ثالث و ارسال این سند به هر مقصد دیگر توسط هر رسانه ای، اقدامی و موجوع اقدامات قانونی مناسب می شود.

#### اعلان سند کنترل

این یک سند کنترل شده است. دسترسی غیرمجاز، کپی کردن، تکثیر و استفاده برای هدفی غیر از آنچه که در نظر گرفته شده است، ممنوع است. این سند در رسانه های الکترونیکی نگهداری می شود. هر کپی سختی از آن کنترل نشده است و ممکن است آخرین نسخه نباشد. از آخرین نسخه موجود با DUBAI TRADEمطمئن شوید.

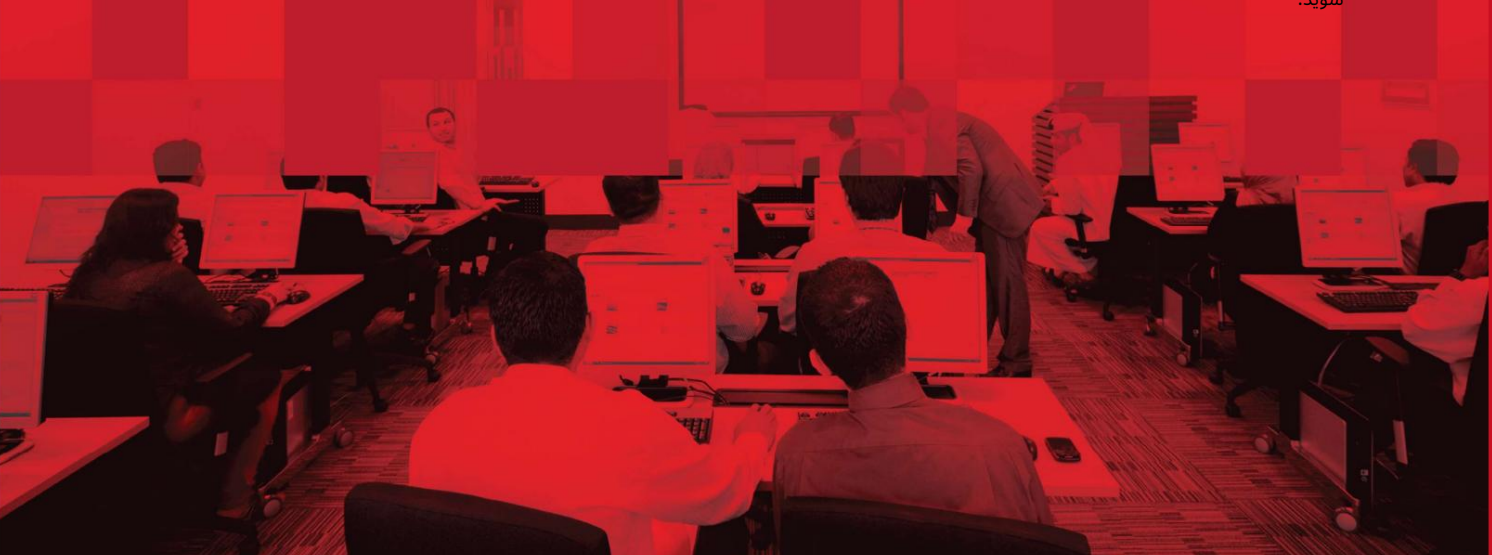

درخواست –مجوزهای زادی

## جزئیات سند

### اطلاعات سند

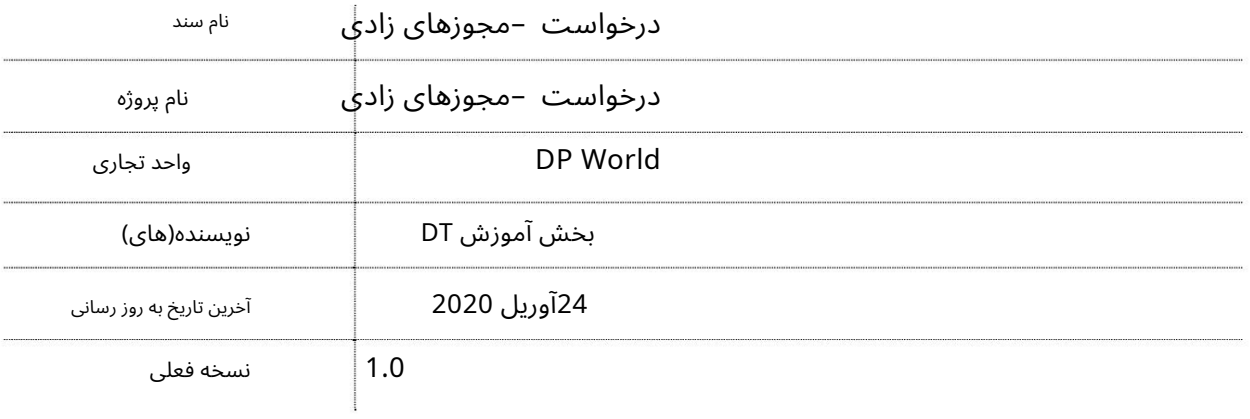

# تاریخچه ویرایشهای

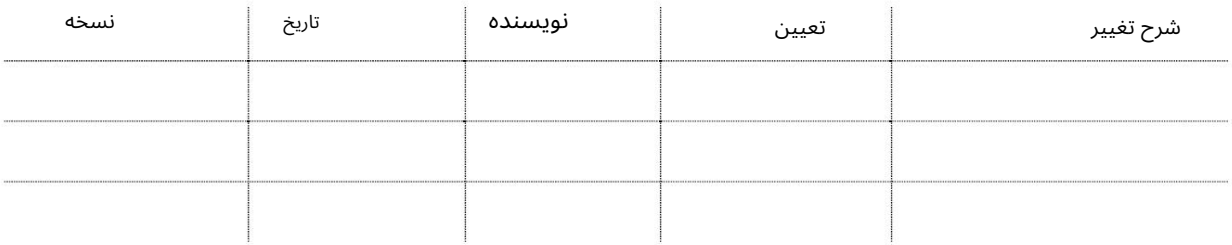

# تاریخچه تایید

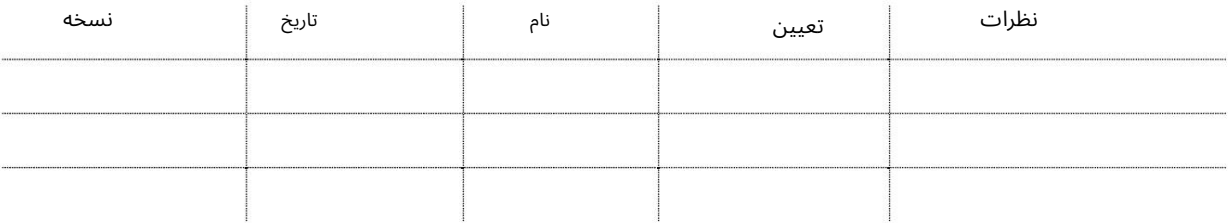

#### توزیع

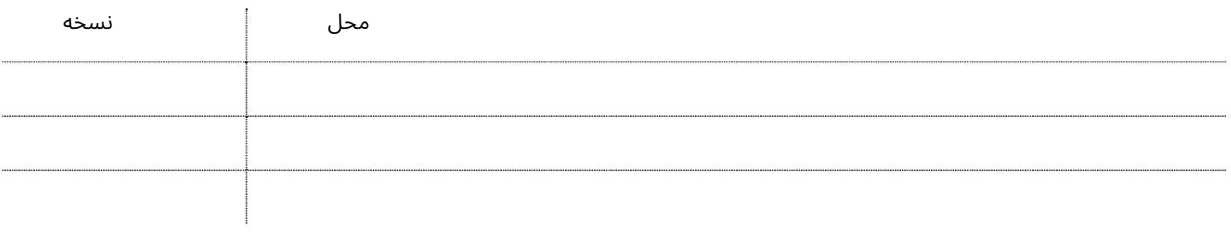

درخواست –مجوزهای زادی

# فهرست مطالب

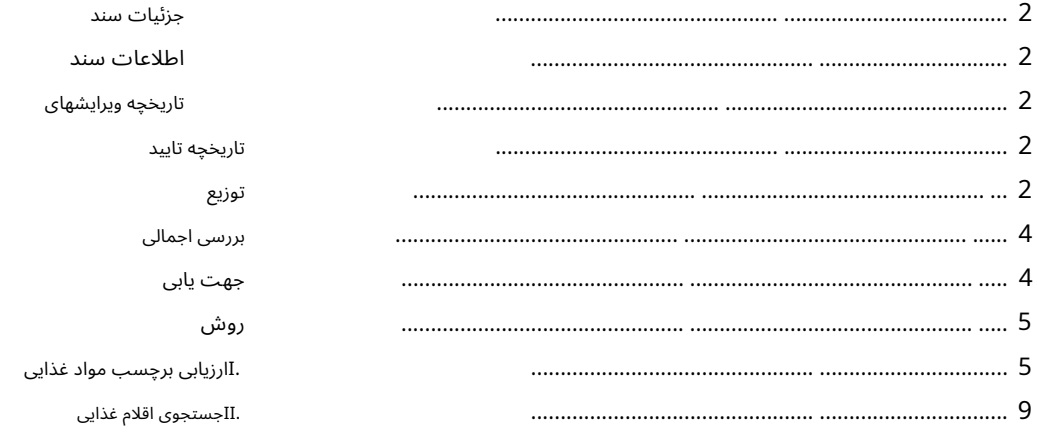

درخواست –مجوزهای زادی

بررسی اجمالی

این سرویس مشتریان را قادر می سازد تا مجوزهای لازم برای واردات مواد غذایی را از خود پورتال تجارت دبی درخواست، مشاهده و بازیابی کنند.

جهت یابی

.1ورود به دبی تجارت

Permits Zadi 2.را در قسمت Requestانتخا ب کنید

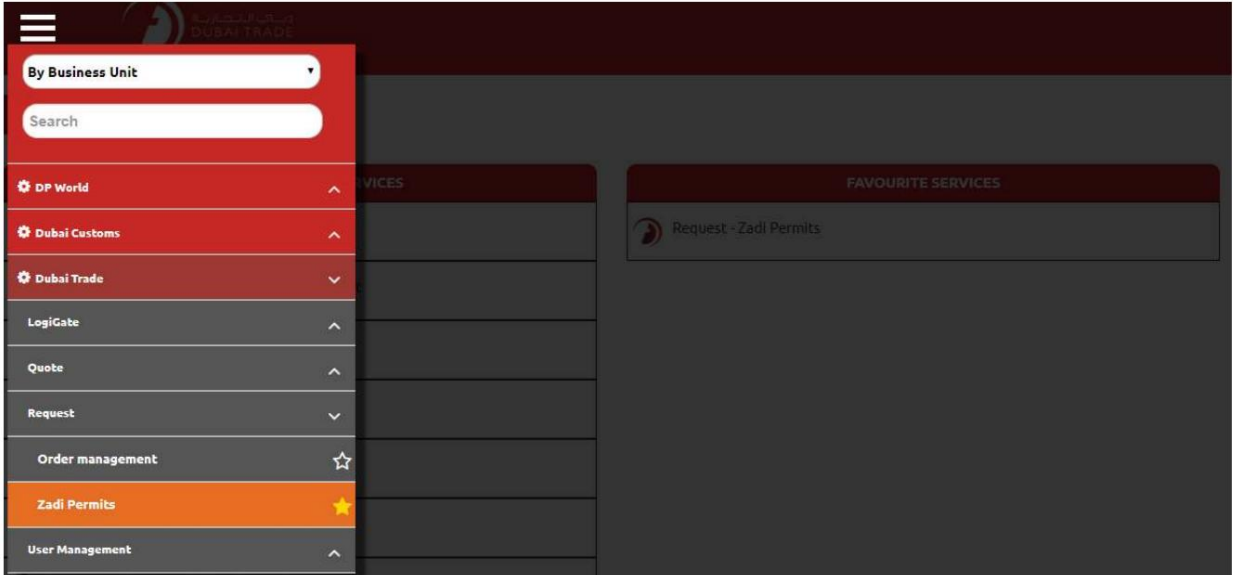

.3صفحه زیر نمایش داده می شود که مشتریان را قادر می سازد کلیه مجوزهای لازم برای واردات مواد غذایی را درخواست، مشاهده و بازیابی کنند.

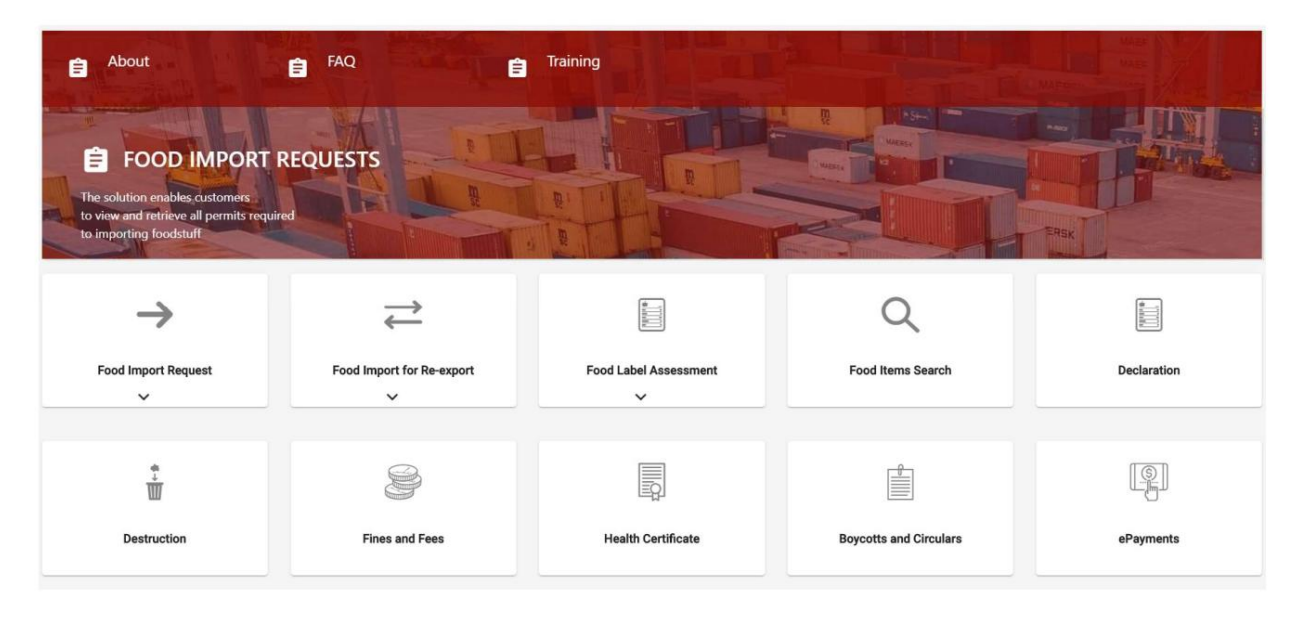

Machine Translated by Google

درخواست –مجوز ها ی زاد ی

رو ش

.Iارزیابیبرچسب مواد غذایی

1.بر روی Food Label Assessment کلیک کنید

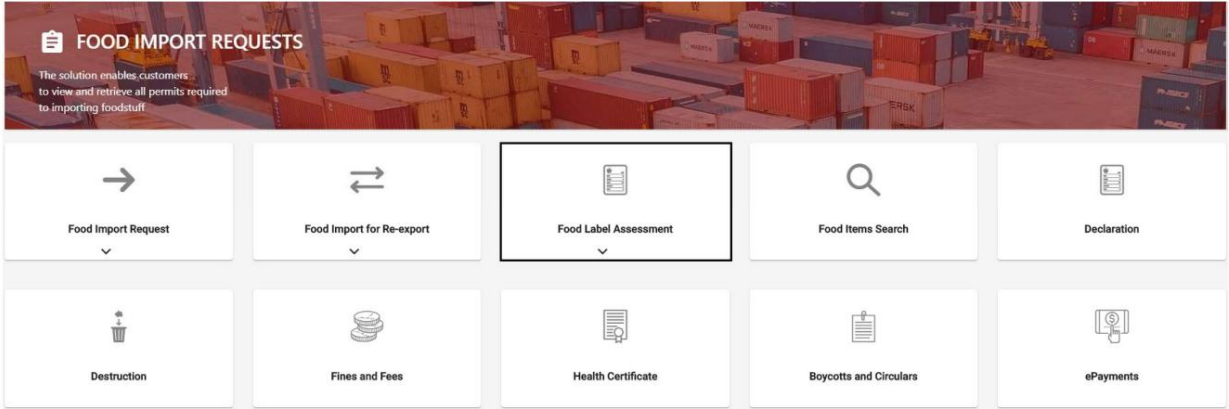

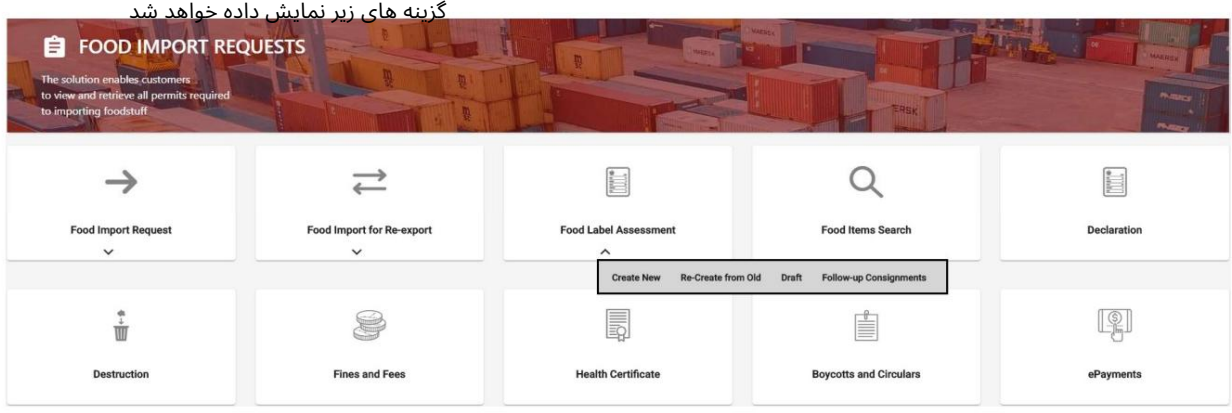

را انتخاب کنید $\,$ 2. Create New

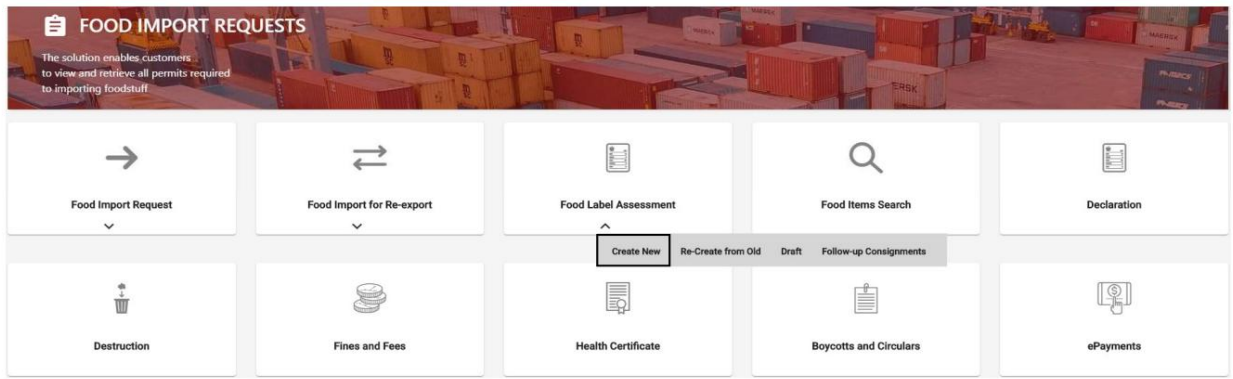

درخواست –مجوزهای زادی

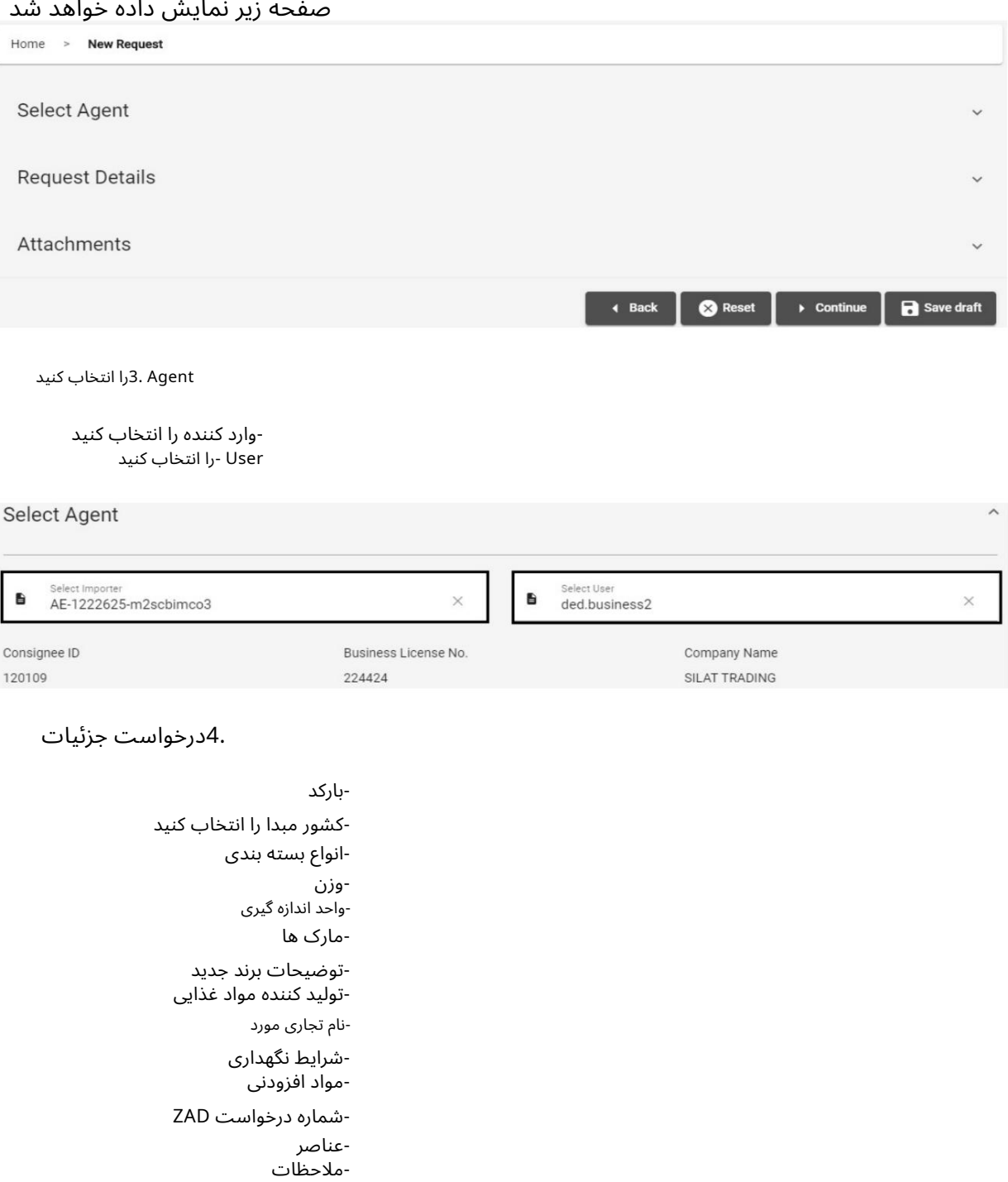

-بارکد<br>-بارکد<br>-کشور مبدا را انتخاب کنید<br>-انواع بسته بندی<br>-واحد اندازه گیری<br>-توضیحات برند جدید<br>-توضیحات برند جدید<br>-تولید کننده مواد غذایی تولید کننده مواد غذایی -شرایط نگهداری<br>-مواد افزودنی<br>-شماره درخواست<br>-ملاحظات -نام تجاری مورد -مارک ها -مارک ها<br>- خوارک ها<br>- تولید کنام<br>- تشرایط نام<br>- شرایط نام<br>- مخطاط المعاد المصدر العالم :<br>- مخطاط المصدر المسلم المسلم المسلم المسلم المسلم المسلم المسلم المسلم المسلم المسلم المسلم .<br>- متعاضم المسلم المسلم المسلم المسلم ا -انواع بسته بندی<br>-وزن<br>-واحد اندازه گیری<br>-مارک ها<br>-تولید کننده مواد<br>-تولید کننده مواد<br>-شماره درخواسی<br>-مواد افزودنی -وارد کننده ر<br>انتخال - User<br>بارکد<br>نگشور مبدا را انتخاب کنا<br>کشور مبدا را انتخاب کنا<br>نواع بسته بندی<br>نواید کننده مواد غذایی<br>تولید کننده مواد غذایی<br>نام تجاری مورد<br>شرایط نگهداری<br>شرایط نگهداری<br>نشرایط نگهداری -توضیحات برند جدید -مواد افزودنی -کشور مبدا را<br>-انواع بسته بن<br>-واحد اندازه گیری<br>-واحد اندازه گیری<br>-تولید کننده م<br>-نام تجاری مورد<br>-شرایط نگهدا -کشور مبدا را انتخاب کنید<br>-انواع بسته بندی<br>-واحد اندازه گیری<br>-واحد اندازه گیری<br>-تولید کننده مواد غذایی<br>-تولید کننده مواد غذایی<br>-نواید کننده مواد<br>-مواد افزودنی<br>-مواد افزودنی<br>-مواد افزودنی -شماره درخواست ZAD -بارکد<br>-کشور مبدا را انت<br>-انواع بسته بندی<br>-واحد اندازه گیری<br>-تولید کننده موار<br>-تولید کننده موار<br>-نام تجاری مورد<br>-نشایط نگهداری

درخواست –مجوزهای زادی

![](_page_6_Picture_89.jpeg)

5.پیوست ها

آپلودتصویر محصول -آپلود تصویر برچسب

![](_page_6_Picture_90.jpeg)

![](_page_6_Picture_91.jpeg)

درخواست –مجوزهای زادی

![](_page_7_Picture_44.jpeg)

### تاییدیه زیر نمایش داده خواهد شد

![](_page_7_Picture_4.jpeg)

درخواست –مجوزهای زادی

![](_page_8_Picture_49.jpeg)

.<br>IIجستجوی اقلام غذایی.

1.رو ی جستجو ی اقلام غذایی کلیک کنید

![](_page_8_Picture_50.jpeg)

درخواست –مجوزهای زادی

![](_page_9_Picture_86.jpeg)

2.هر یک از معیارهای جستجو را وارد کرده و روی Searchکلیک کنید

![](_page_9_Picture_87.jpeg)

.3جزئیات در زیر نمایش داده خواهد شد

```
درخواست –مجوزهای زادی
```
![](_page_10_Picture_19.jpeg)

درخواست –مجوزهای زادی

![](_page_11_Picture_2.jpeg)

www.dubaitrade.ae